## *Инструкция для самостоятельной регистрация школьников*

*МАОУ «СОШ №30» на сайте ЯКласс через электронный дневник [\(https://elschool.ru/\)](https://elschool.ru/)*

*Почему регистрация на ЯКласс через электронные журналы удобна?*

Зарегистрировавшись на ЯКласс таким способом и войдя на сайт yaklass.ru через электронный журнал один раз, учащийся впоследствии сможет быстро входить на ЯКласс со своим логином и паролем от электронного журнала.

## *Пошаговая инструкция*:

1. Открыть сайт *<https://elschool.ru/>* и выполнить вход в электронный дневник введя логин и пароль.

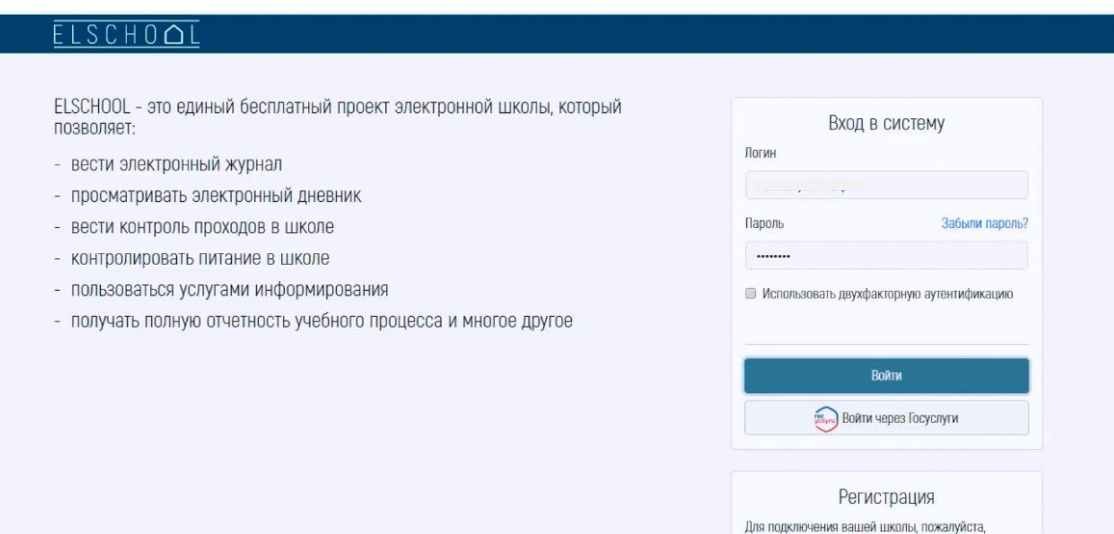

2.Выбрать предмет в котором указано выполнение задания на Якласс. *(например, математика «Сложение и вычитание десятичных дробей»)*

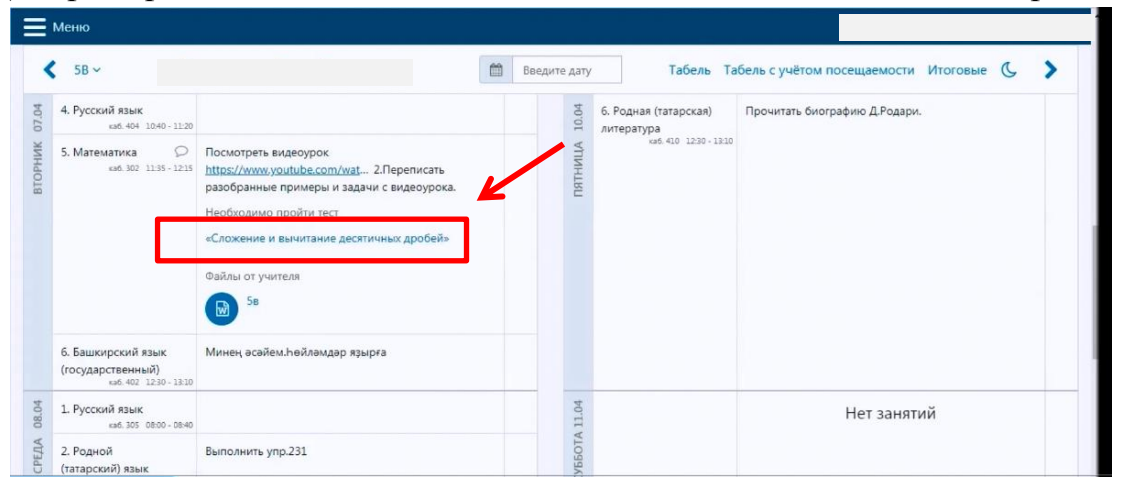

3.Система автоматически перекинет вас на страницу регистрации Якласс. На этой странице необходимо выбрать кнопку ELSCHOOL.

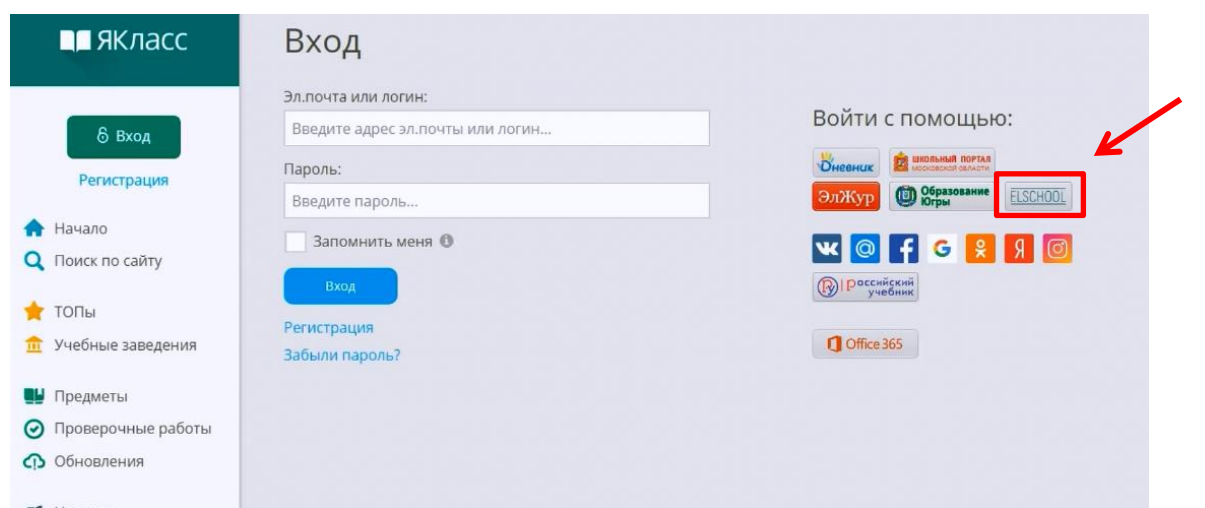

4.После этого вы перейдете на следующую страницу, где необходимо будет в поставить галочку на *«Согласен(-на) с Условиями портала»* и выбрать кнопку *«Создать новый профиль».*

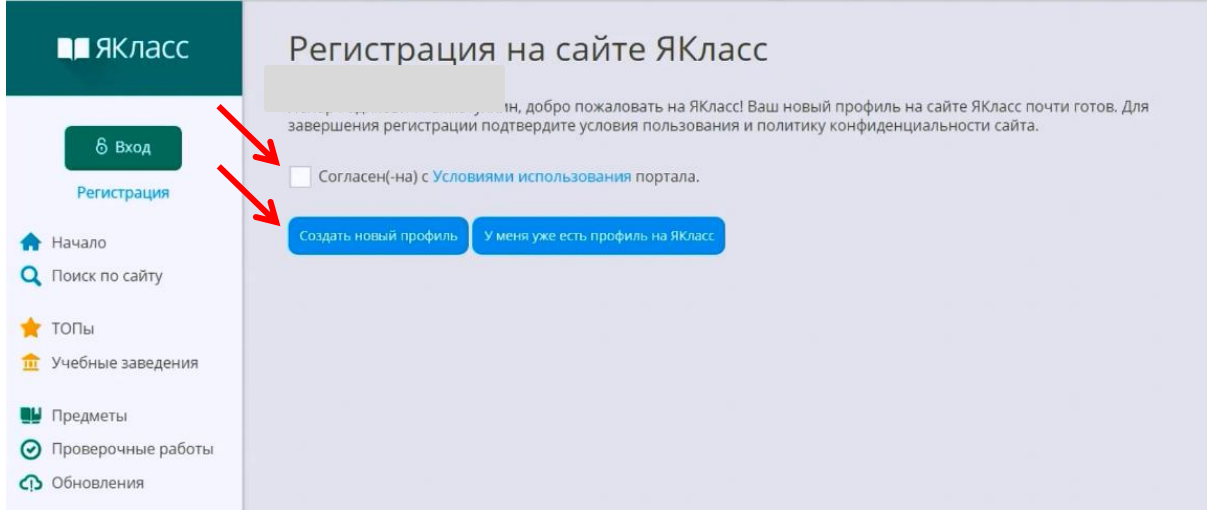

5.Откроется окно редактирования профиля, где ОБЯЗАТЕЛЬНО необходимо ввести вашу *электронную почту(для удобства можно скопировать с личного кабинета электронной почты и вставить)*

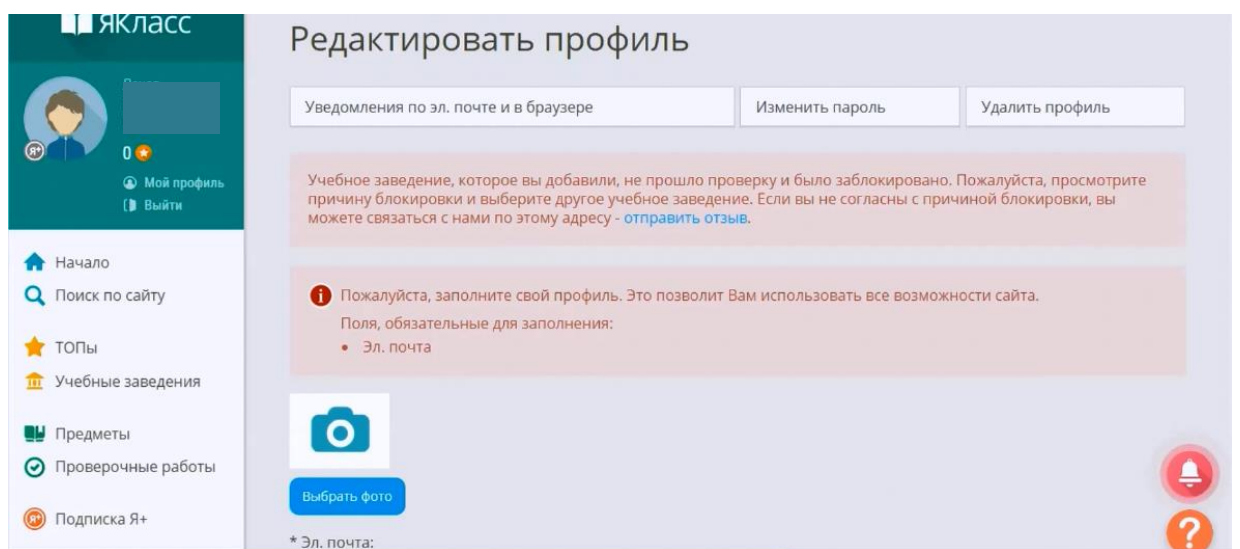

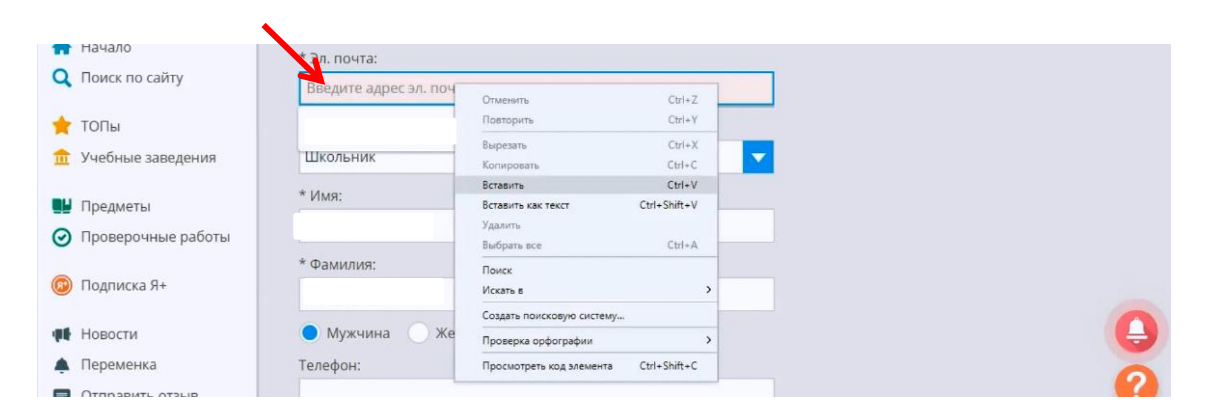

6.После ввода электронной почты, спуститесь вниз страницы и нажмите на кнопку *«Сохранить изменения».*

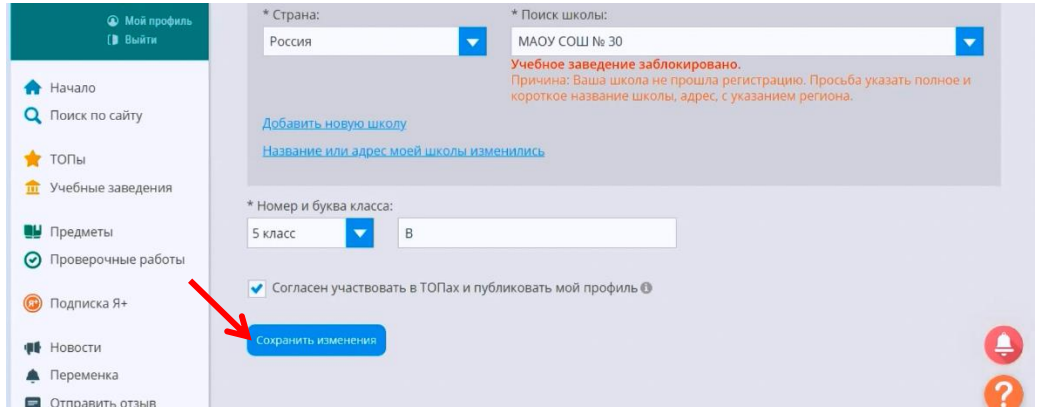

7.Далее система вас перебросит на следующую страницу, которая попросить подтвердить регистрацию. Необходимо зайти в личнй кабинет электронной почты, открыть письмо от Якласса и пройти по ссылке. На этом регистрация закончена.

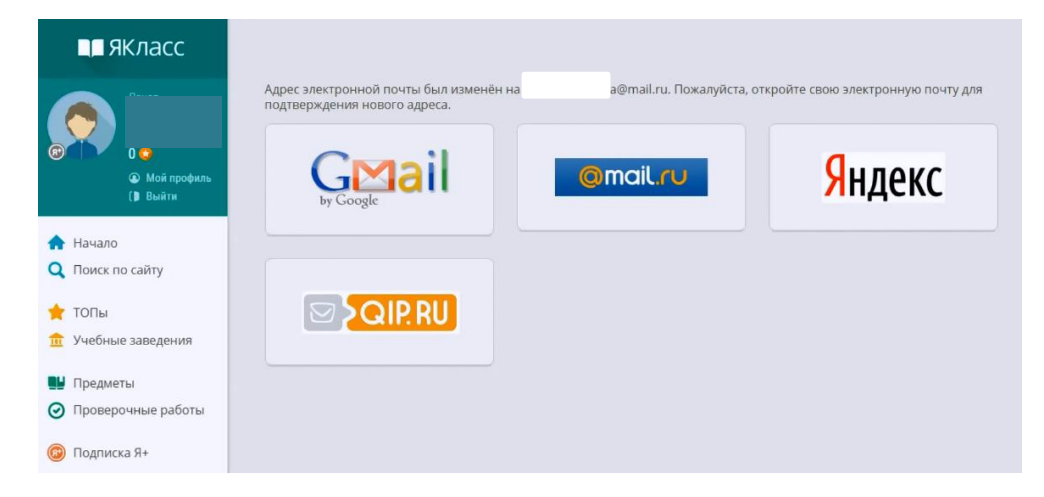

8.Теперь входя в электронный дневник и проходя по ссылке теста на Якласс вы будете автоматически переброшены на страницу выполнения теста.

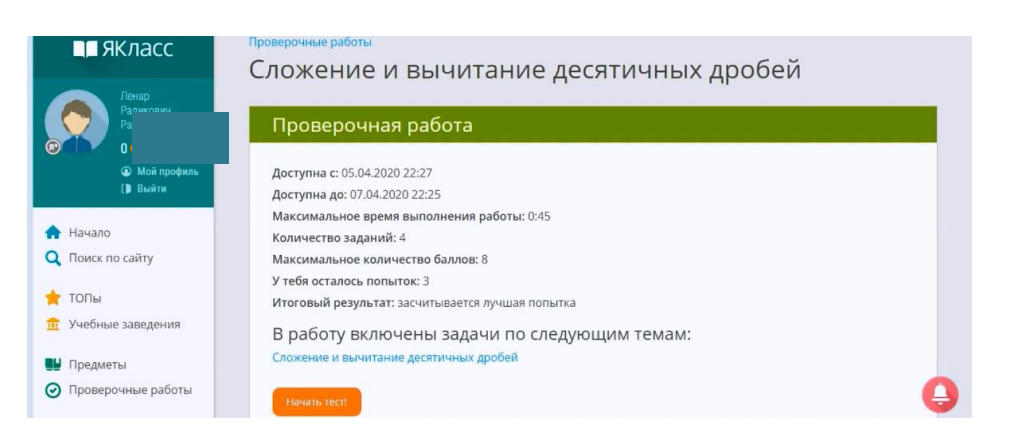

## *Желаем успехов в работе!*